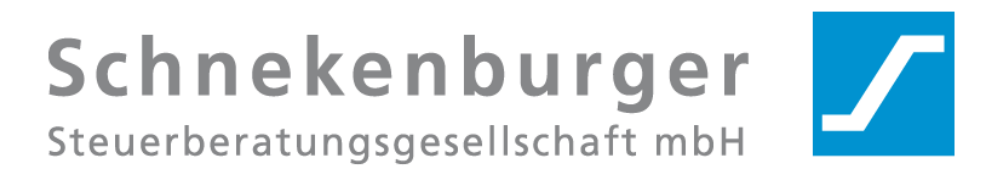

# S/MIME Schlüsselaustausch mit unserer Kanzlei

Version 1.1 Stand 06/2018

Schnekenburger Steuerberatungsgesellschaft mbH Karmeliterhof 1-3 D-88213 Ravensburg

Tel. 0751 / 7900-0 Fax 0751 / 7900-79 info@schnekenburger-stb.de www.schnekenburger-stb.de

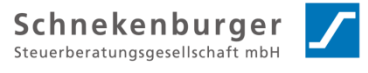

## **1. E-Mail Verschlüsselung mit S/MIME einrichten**

Da es am Markt, viele verschiedene Mailprogramme die S/MIME unterstützen gibt, wollen wir uns als Kanzlei, in dieser Anleitung, nur auf den Austausch der öffentlichen Schlüssel beschränken.

Falls Sie nicht sicher sind, wie man die Verschlüsselung per S/MIME einrichtet, fragen Sie bitte bei Ihrem **Administrator bzw. IT-Dienstleister** nach.

Übersicht:

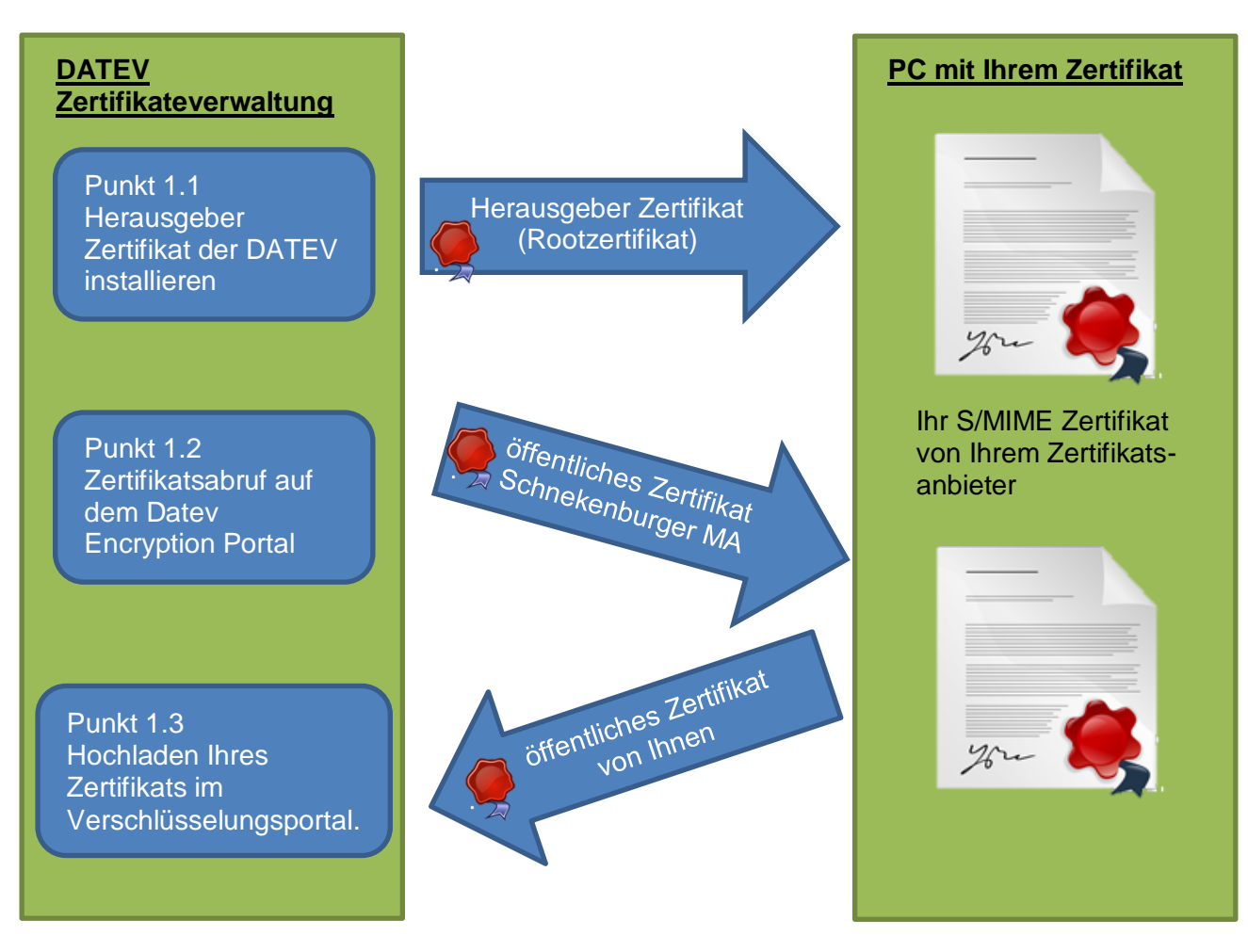

## **1.1 Herausgeber Zertifikat der DATEV installieren**

Als Voraussetzung, dass die öffentlichen Schlüssel unserer Kanzlei funktionieren, brauchen Sie das Herausgeberzertifikat der DATEV. Dieses ist erforderlich, da die E-Mail-Clients wie Outlook bzw. das Windows Betriebssystem dies nicht automatisch hinterlegt haben.

Für Windows Betriebssysteme gibt es die Herausgeberzertifikate mit Installationsprogramm hier zum Download:

<https://www.datev.de/zertifikate>

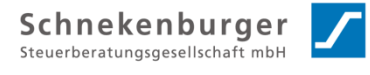

#### **1.1.1 Installationshinweise**

Starten Sie den Download und klicken Sie auf die Schaltfläche Ausführen oder Öffnen. Ab Windows 7 ist ggf. die Installation als Administrator erforderlich.

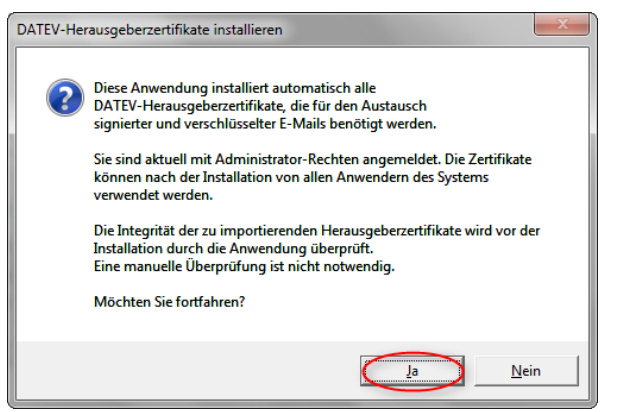

Bestätigen Sie mit "Ja", um die Stammzertifikate zu installieren.

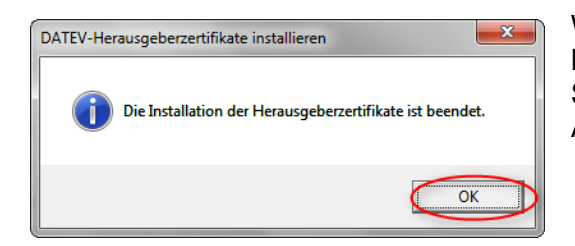

War die Installation erfolgreich, bestätigen Sie die Meldung mit "OK", ansonsten kann es sein, dass Sie das Installationsprogramm nochmals als Administrator ausführen müssen.

## **1.2 Zertifikatsabruf auf dem Datev Encryption Portal**

Wir haben unsere öffentlichen S/MIME Schlüssel bei DATEV unserem Zertifikatsanbieter veröffentlicht.

#### **1.2.1 automatischer Zertifikatsabruf durch LDAP Verzeichnis**

Das DATEV Encryption Portal bietet auch einen LDAP Zugang damit können die Schlüssel direkt über das Adressbuch des E-Mail Clients gesucht werden und die entsprechenden Kontakte ins persönliche Adressbuch kopiert werden.

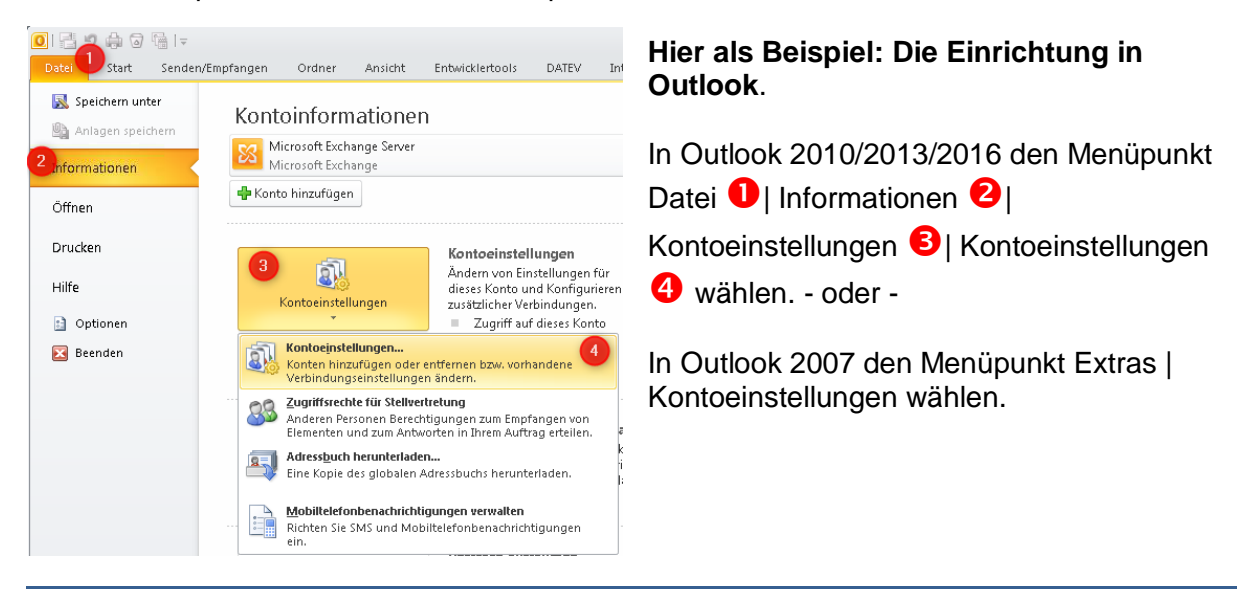

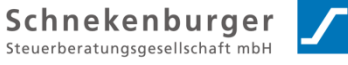

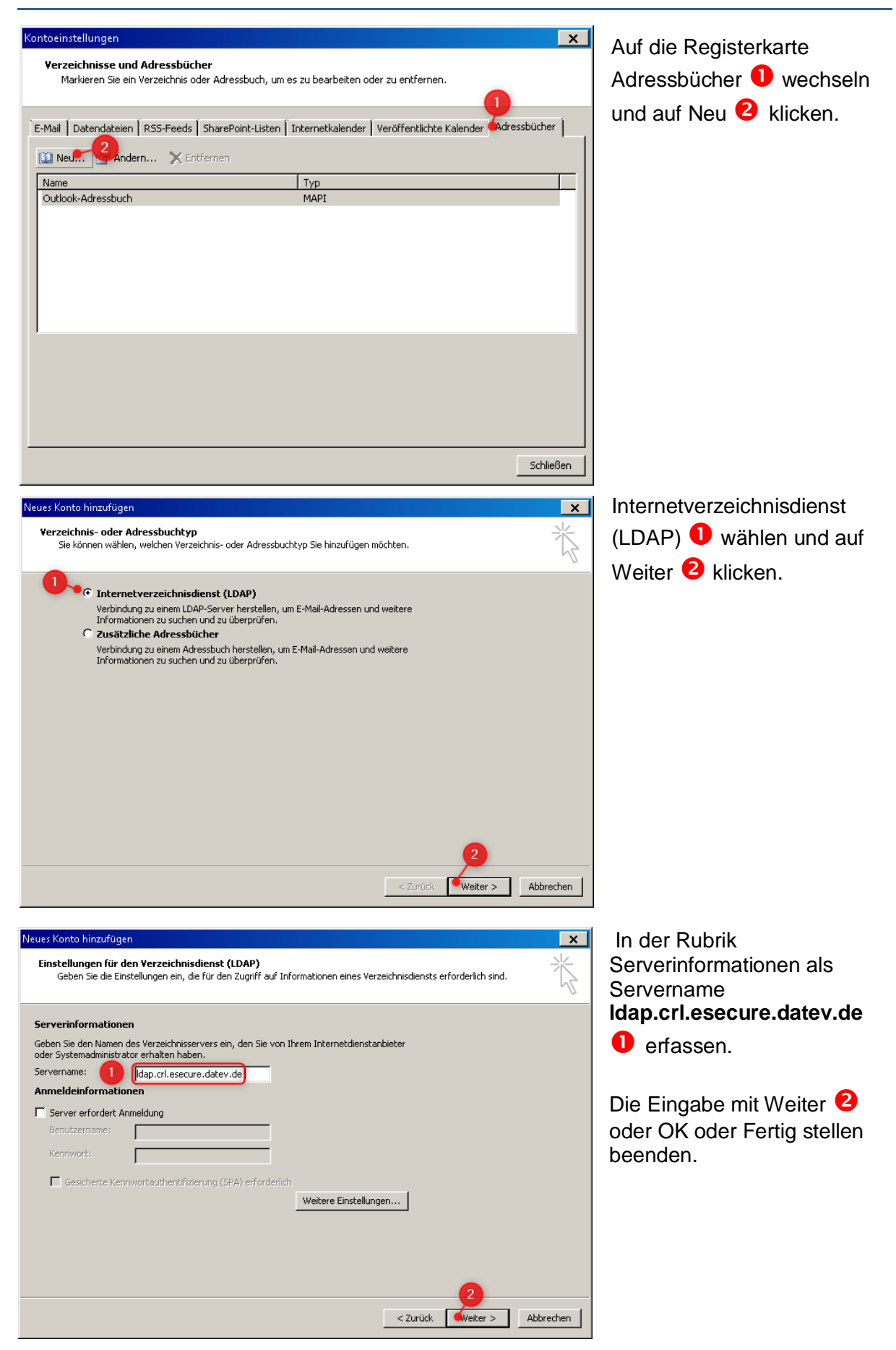

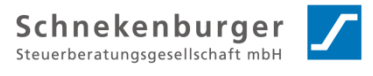

Outlook neu starten.

Outlook durchsucht das Verzeichnis beim Versand einer zu verschlüsselnden E-Mail automatisch.

- oder -

Das Verzeichnis auch manuell durchsucht werden, dazu in Outlook auf das Adressbuch-Symbol klicken  $\bullet$ . In der Liste  $\bullet$  das DATEV-Verzeichnis  $\bullet$  wählen

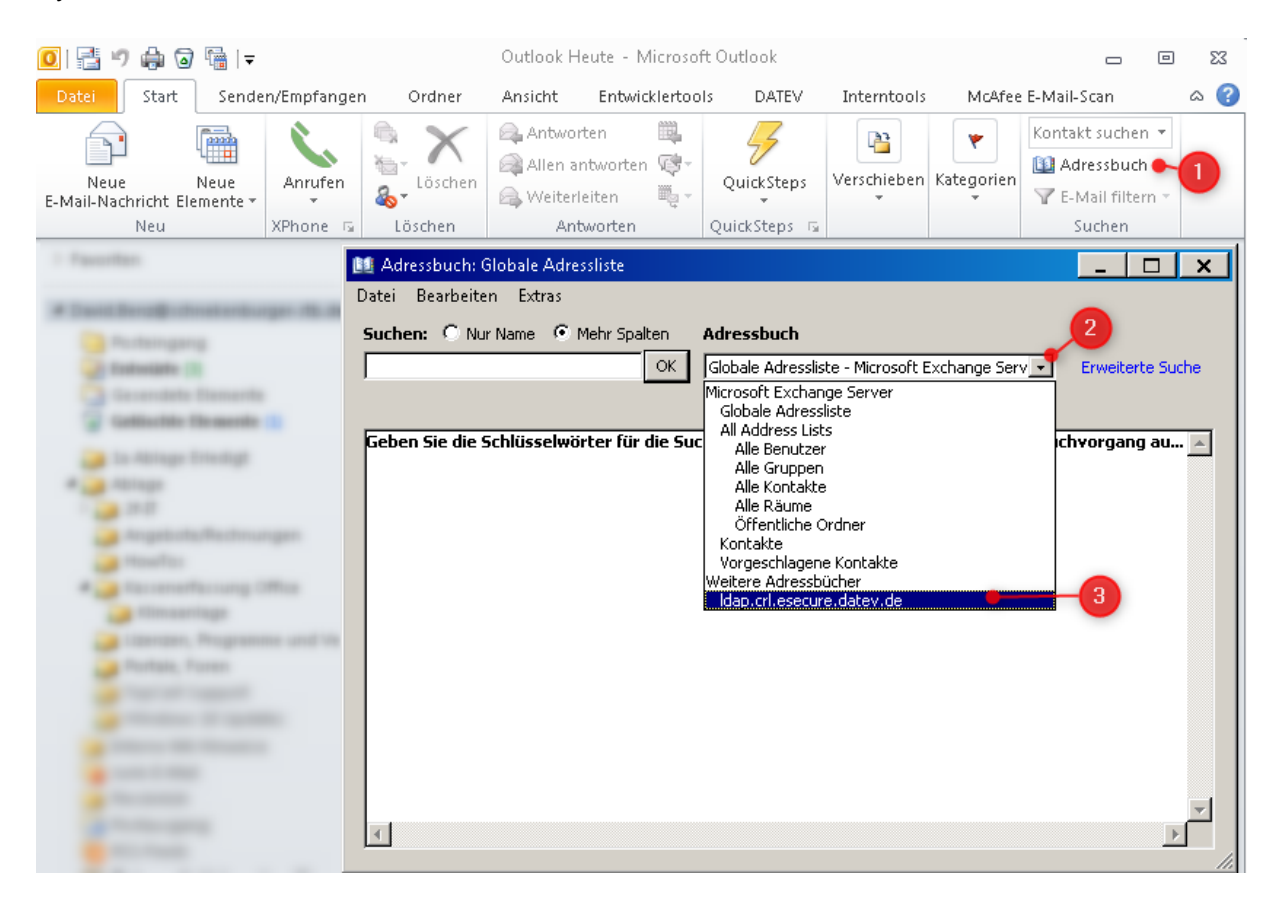

und die E-Mail-Adresse oder der Name des Kommunikationspartners eingeben  $\bullet$ .

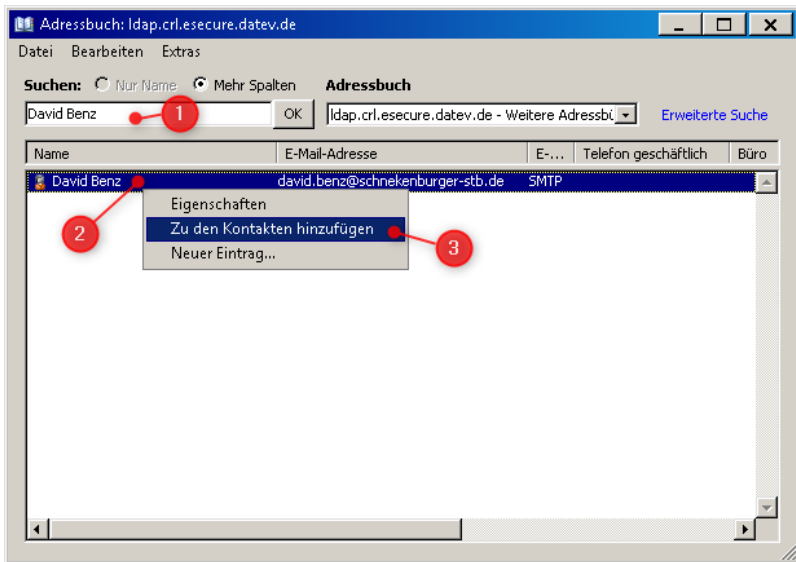

Per Rechtsklick **2** auf den gefundenen Eintrag klicken. Und den Kommunikationspartner zu den Kontakten hinzufügen<sup>3</sup>

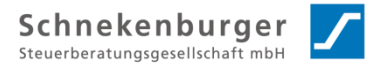

#### **1.2.2 Manueller Zertifikatsabruf**

[www.datev.de/emailschluessel](http://www.datev.de/emailschluessel)

Unter dem Link des folgenden Portals können Sie für alle Mitarbeiter unserer Kanzlei mit denen Sie kommunizieren die öffentlichen Schlüssel einzeln herunterladen.

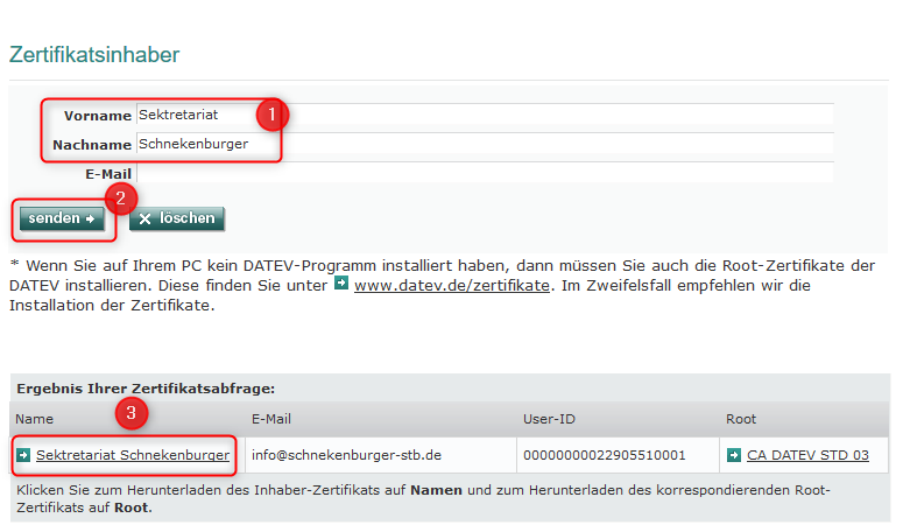

Dazu geben Sie den Vor- und Nachnamen oder die E-Mailadresse des Mitarbeiters, den Sie kontaktieren wollen, im Formular ein  $\bullet$  und klicken auf senden  $\bullet$ .

Wenn sie beim Suchergebnis, dann in der Spalte Name auf den entsprechenden Namen klicken  $\bullet$ , wird der öffentliche Schlüssel eingerichtet. Sie können diesen dann bei Ihrem E-Mail-Programm hinterlegen.

z.B. in Outlook, Thunderbird….

### **1.3 Hochladen Ihres Zertifikats im Verschlüsselungsportal**

**Hinweis:** In Anleitungen der DATEV wird angeboten durch senden einer einfachen signierten E-Mail an die Adresse: schluesselimport@datev.de, den öffentlichen Schlüssel mit DATEV auszutauschen. Wir haben bemerkt, dass der Schlüssel-Import in das neue Verschlüsselungsportal nicht sauber funktioniert. Daher empfehlen wir den hier beschriebenen Weg direkt über das Verschlüsselungsportal.

Falls Sie noch keine verschlüsselte E-Mail von uns erhalten haben und sich noch nicht am Verschlüsselungsportal angemeldet haben, wenden Sie sich bitte an Ihre(n) Sachbearbeiter(In) bei uns im Haus. Diese(r) soll Ihnen eine verschlüsselte Mail zusenden.

Die Anleitung zum Anmelden am Portal finden sie in dieser E-Mail bzw. unter dem folgenden Link:

<https://www.datev.de/info-db/1071723>

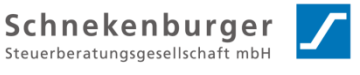

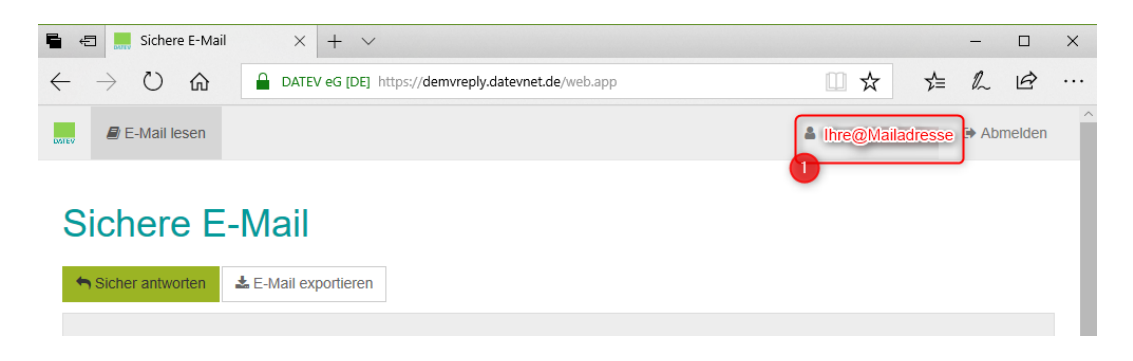

Wenn Sie angemeldet sind, klicken Sie auf E-Mail-Adresse oben im Eck  $\bullet$ .

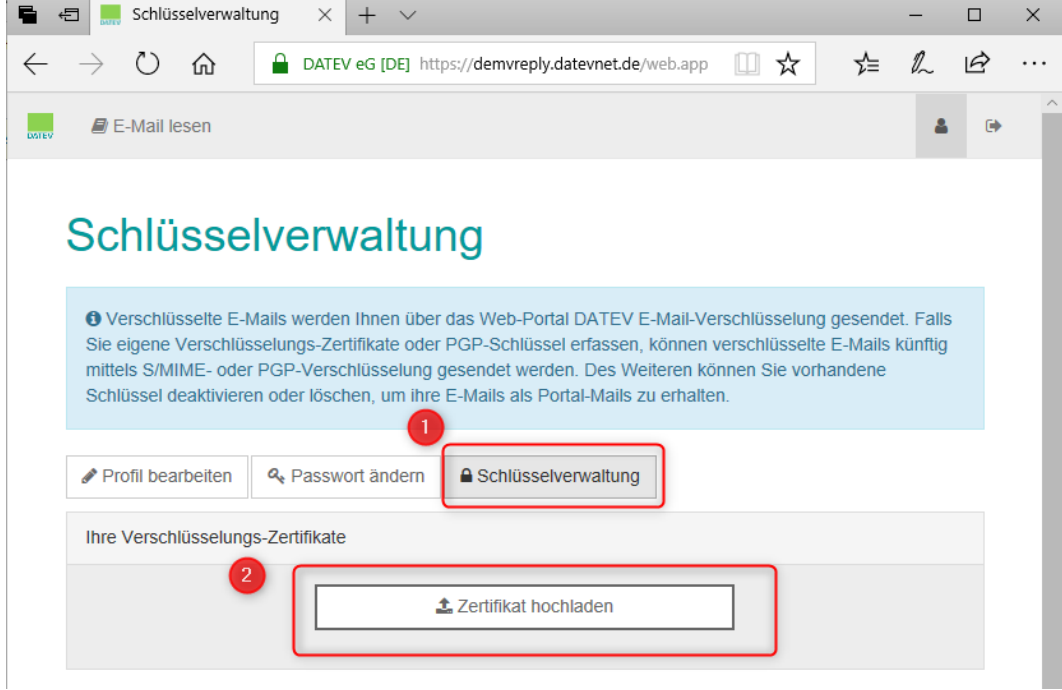

Dann müssen Sie auf  $\bullet$  den Reiter "Schlüsselverwaltung" klicken und anschließend den Button  $\bullet$  auf Zertifikat hochladen klicken.

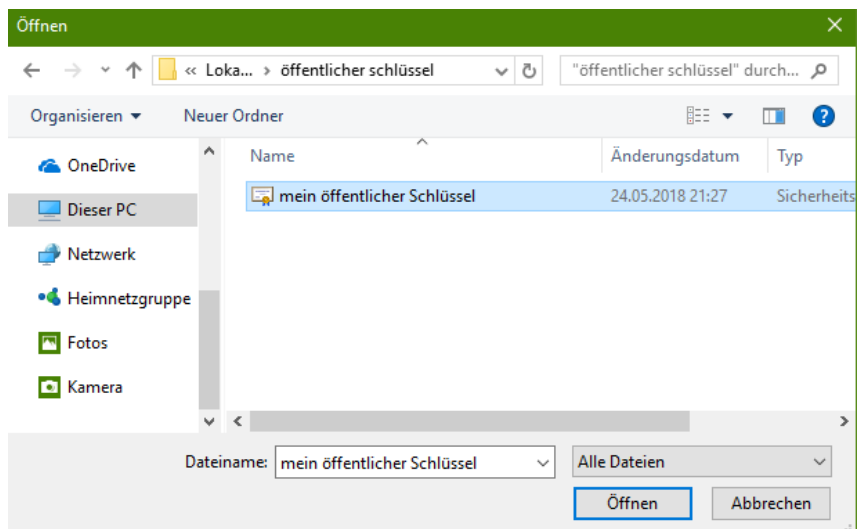

Wählen Sie ihren öffentlichen Schlüssel aus und klicken Sie auf "Öffnen".

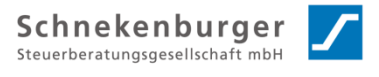

Wenn Sie einen kompatiblen Schlüssel (Zertifikat) gewählt haben, sollte dieses Fenster erscheinen.

## Schlüsselverwaltung

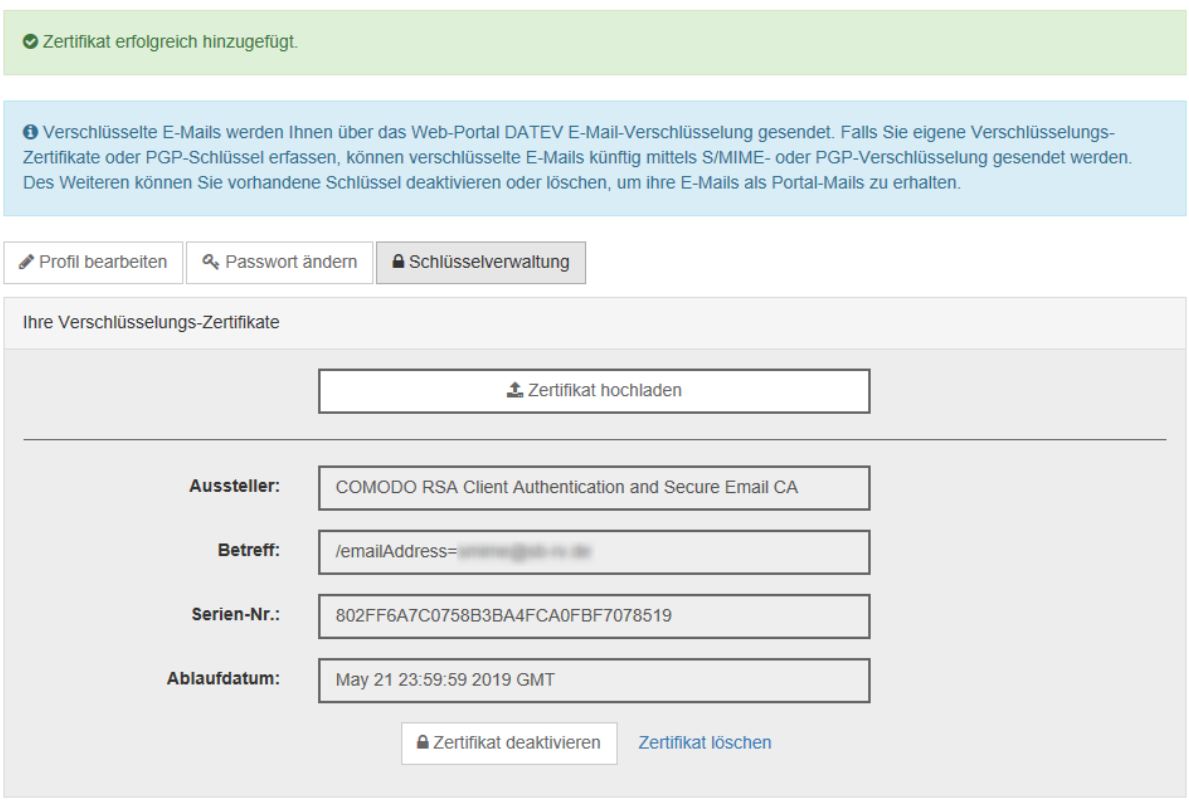

Sie können nun das Portal schließen und in Zukunft, wenn die S/MIME Verschlüsselung richtig eingerichtet ist, ohne das Portal mit uns E-Mails austauschen.

Bei Rückfragen oder Anregungen zu dieser Anleitung, melden Sie sich bitte per E-Mail: [edv@schnekenburger-stb.de](mailto:edv@schnekenburger-stb.de) oder telefonisch unter 0751-7900215